### MANUAL DE PROCEDIMIENTO

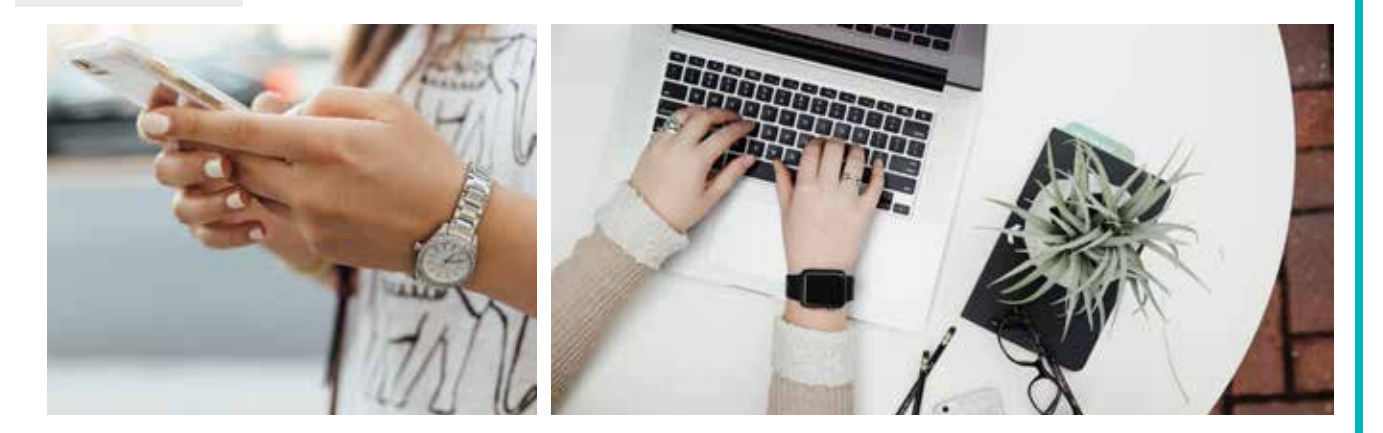

### SISTEMA DE RESERVAS ONLINE

PAGOS DE RESERVAS PAGOS DE MEMBRESÍA

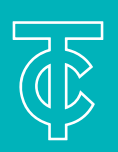

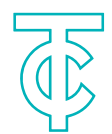

### SISTEMA DE RESERVAS INTRODUCCIóN

El procedimiento para realizar pagos en línea desde la aplicación web https://reservas.clubterraza.com/ permite realizar el pago de reservas del boliche y saldo por membresía de socio utilizando tarjeta de crédito o débito de manera fácil y segura. Todos los pagos por esta vía serán reflejados de forma automática desde el momento de la aplicación del mismo, no se requiere de tiempo de espera para que sea efectivo.

La interfaz gráfica de la aplicación cuenta con un entorno de desarrollado con lo último en tecnología web, la cual es posible usar desde dispositivos laptop, tablet o celular sin ningún problema de compatibilidad.

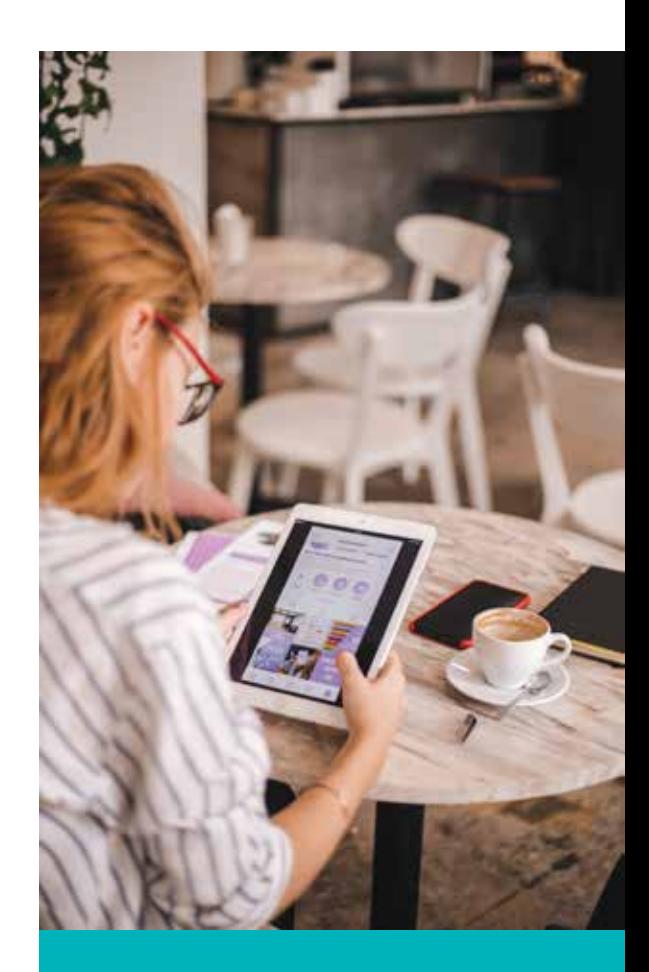

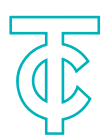

# Menú Reservas Boliche

Una vez proporcionada la información correcta de la cuenta de usuario, ingresar a "Reservas Boliche/Crear Reserva" para registrar una nueva reserva de boliche en línea.

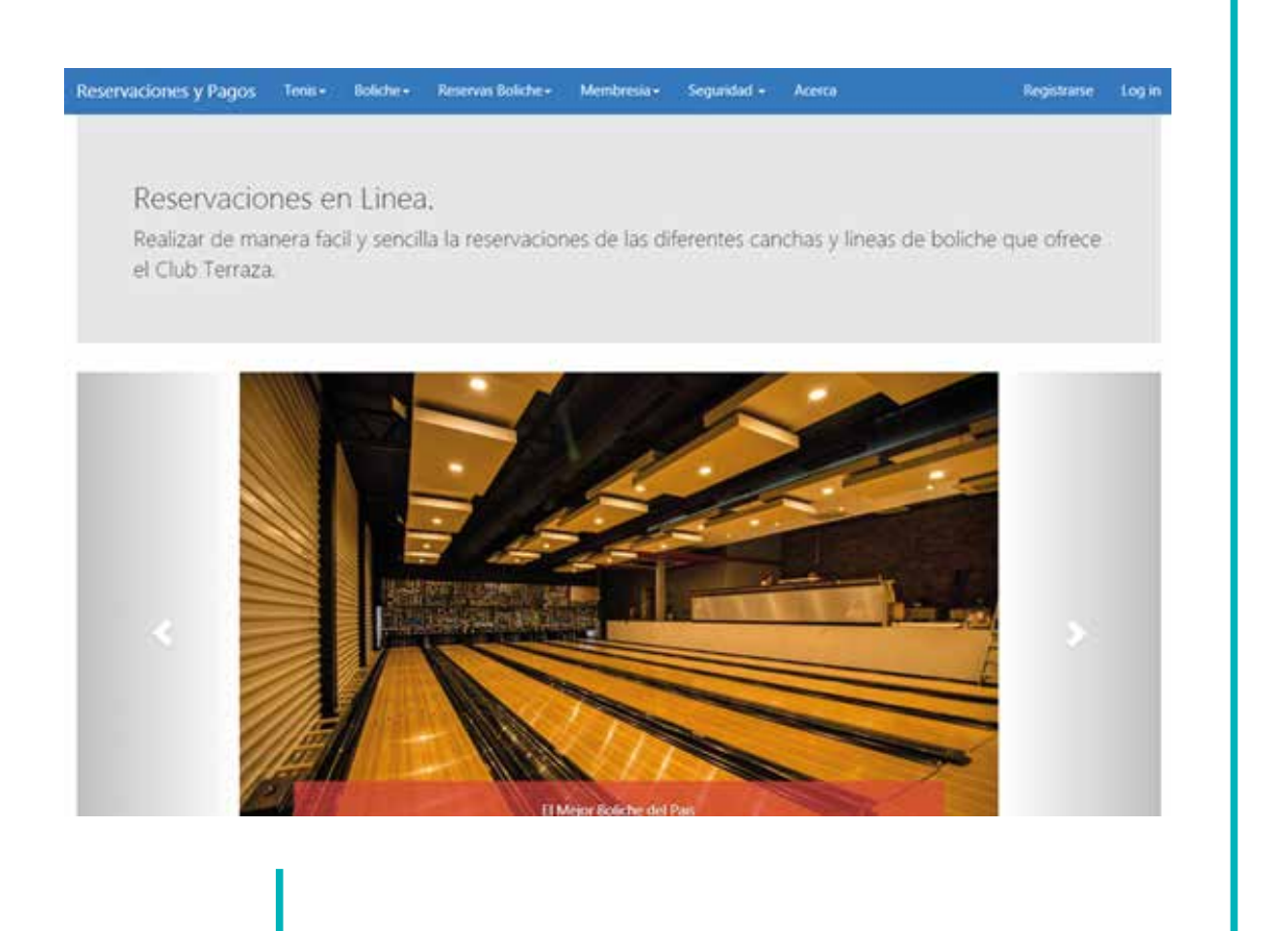

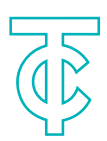

# Menú Reservas Boliche

Se registran los datos de la reserva, seleccionando *Línea de Juego, Fecha, Hora, Cantidad de Horas y Participantes*, una vez completada la información proceder a "Reservar el Horario".

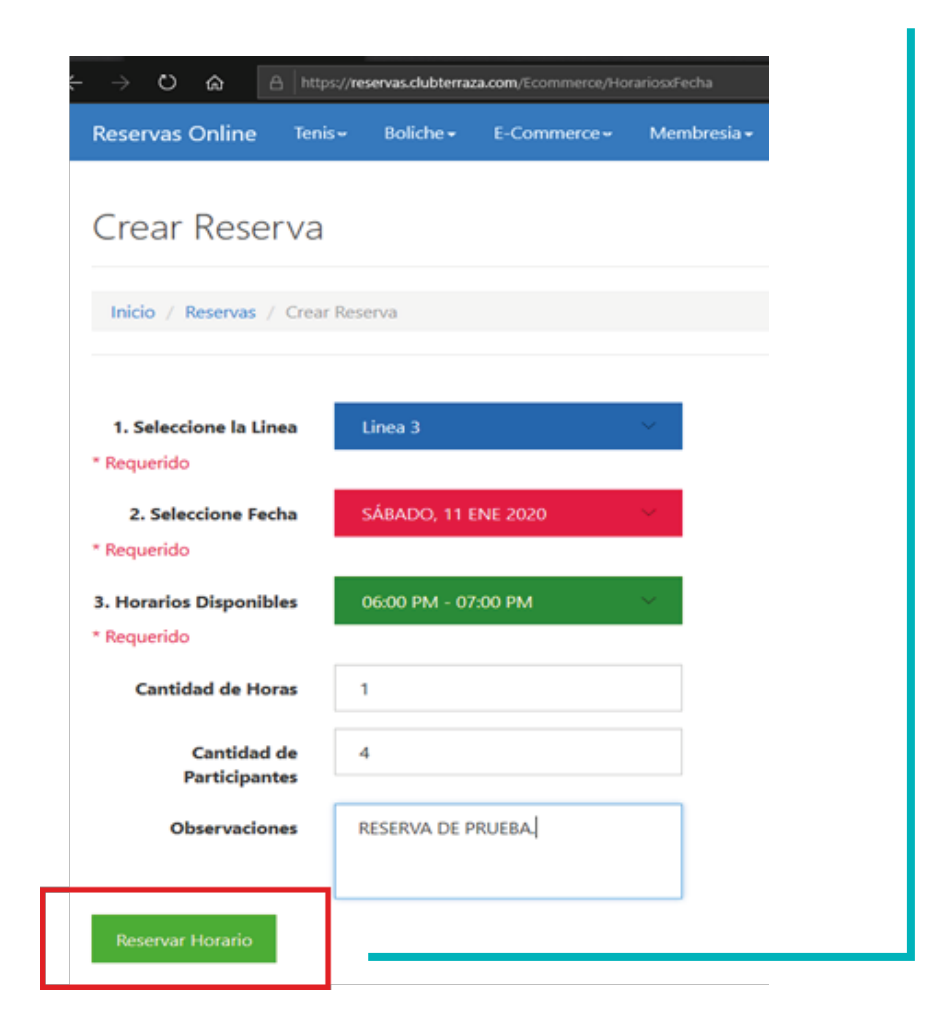

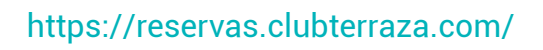

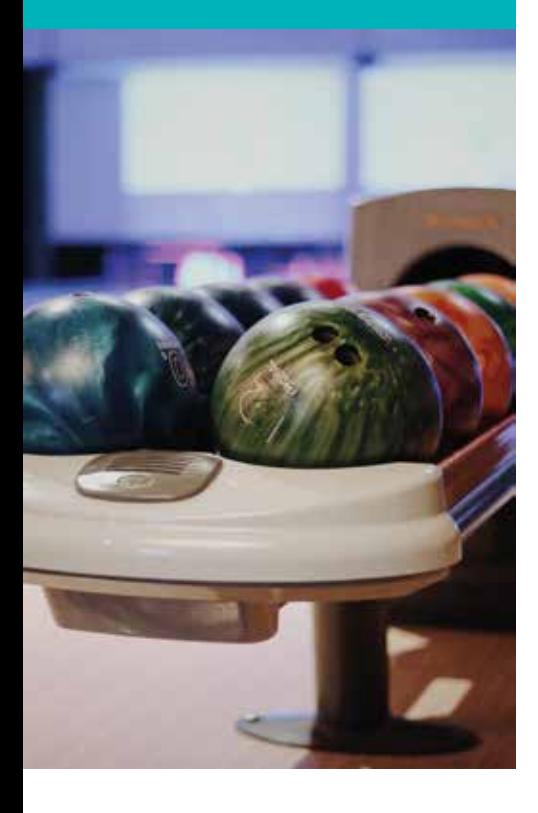

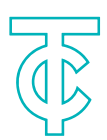

## Menú Reservas Boliche

Una vez creada la reserva con éxito, se procede a confirmar el pago, donde también es posible anular la misma.

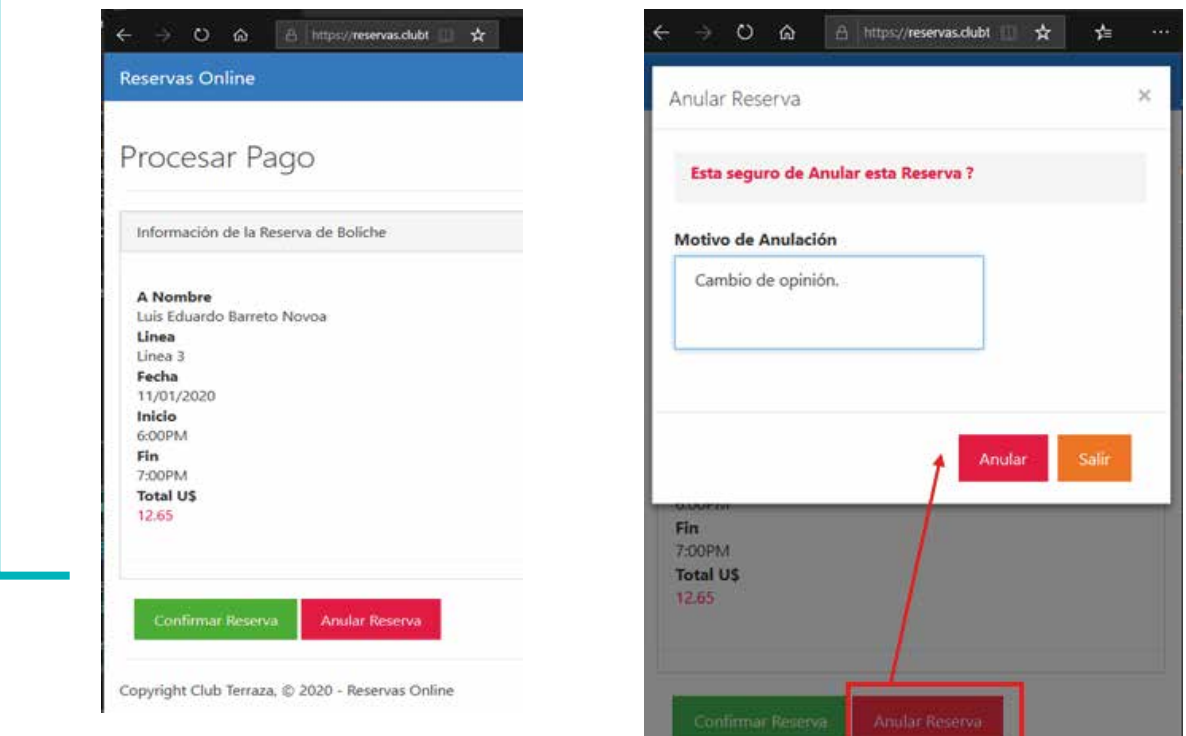

Para cancelar la reserva, debe ingresar el motivo de la anulación en la ventana emergente.

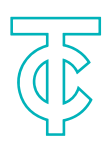

# Menú Reservas Boliche

Confirmar Pago, al elegir esta opción, emerge una ventana con la información del monto de la reserva en dólares y solicitando los datos de la tarjeta de crédito/débito para procesar la reserva.

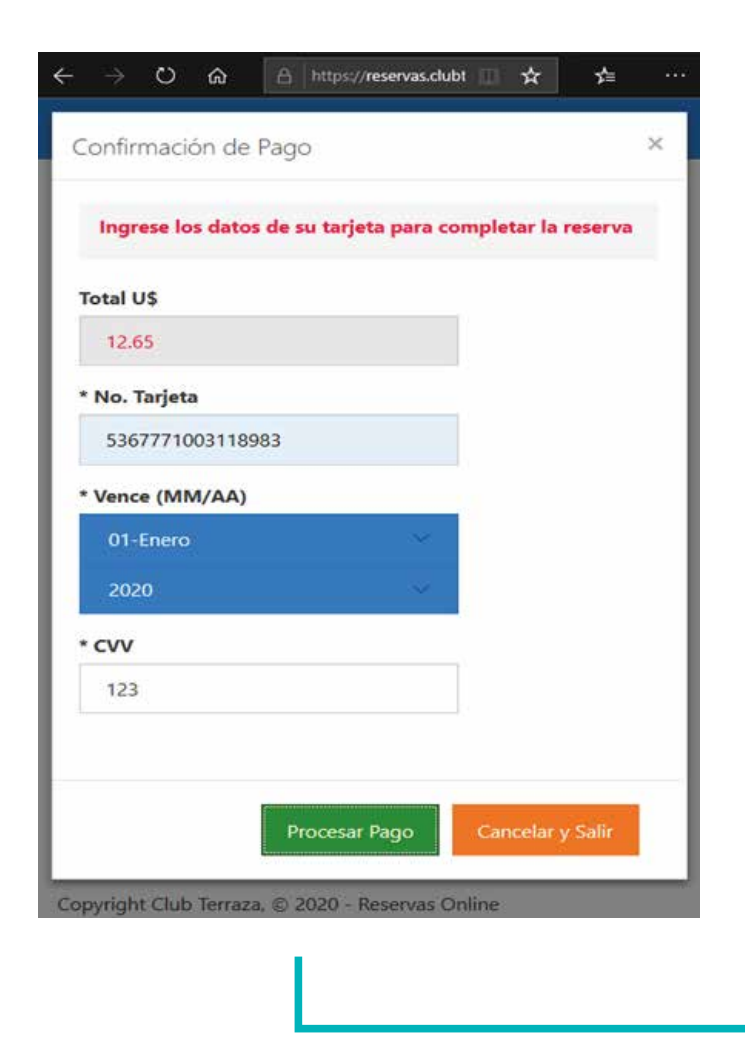

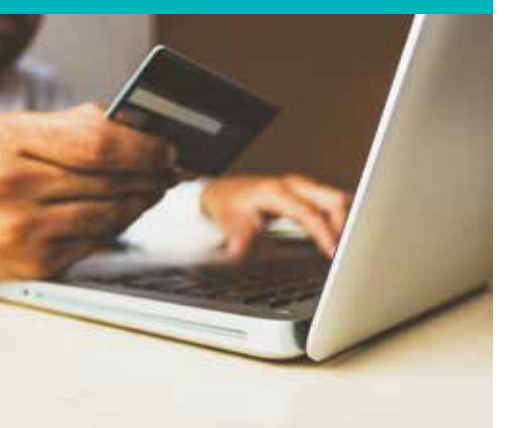

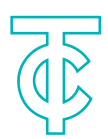

# Menú Reservas Boliche

Una vez confirmado el pago, el sistema genera la respuesta de solicitud de compra a través del POS-CREDOMATIC ONLINE, si el resultado tiene éxito, proporciona el número de autorizado.

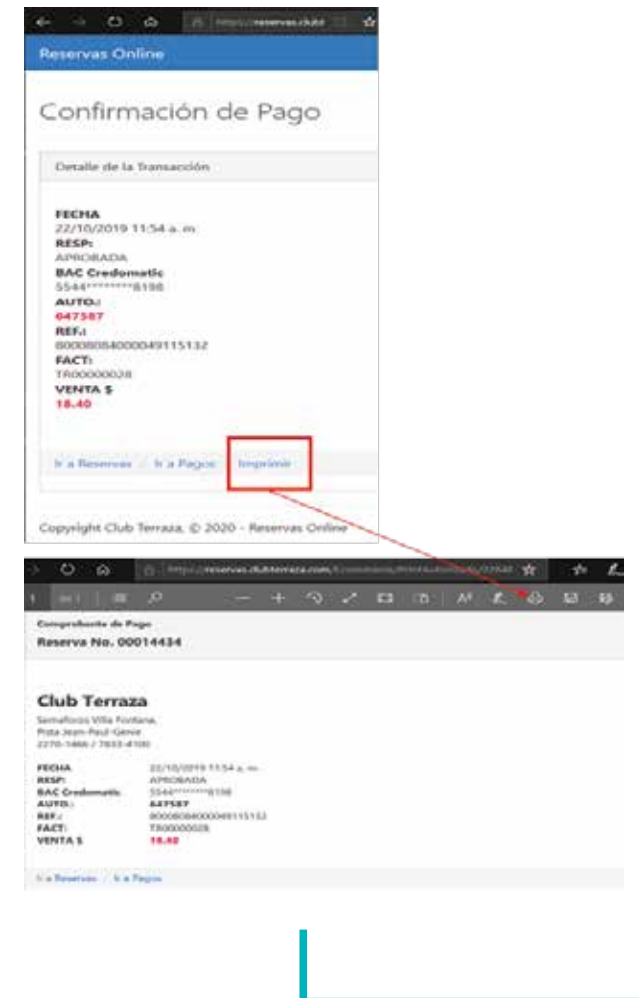

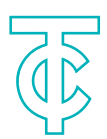

# Menú Reservas Boliche

Menú Reservas Boliche/Historico de pagos, esta opción muestra un histórico de todas las transacciones procesadas a través de pagos Online de POS-CREDOMATIC, teniendo opción de ver el detalle de la transacción e imprimirla cuando sea necesario

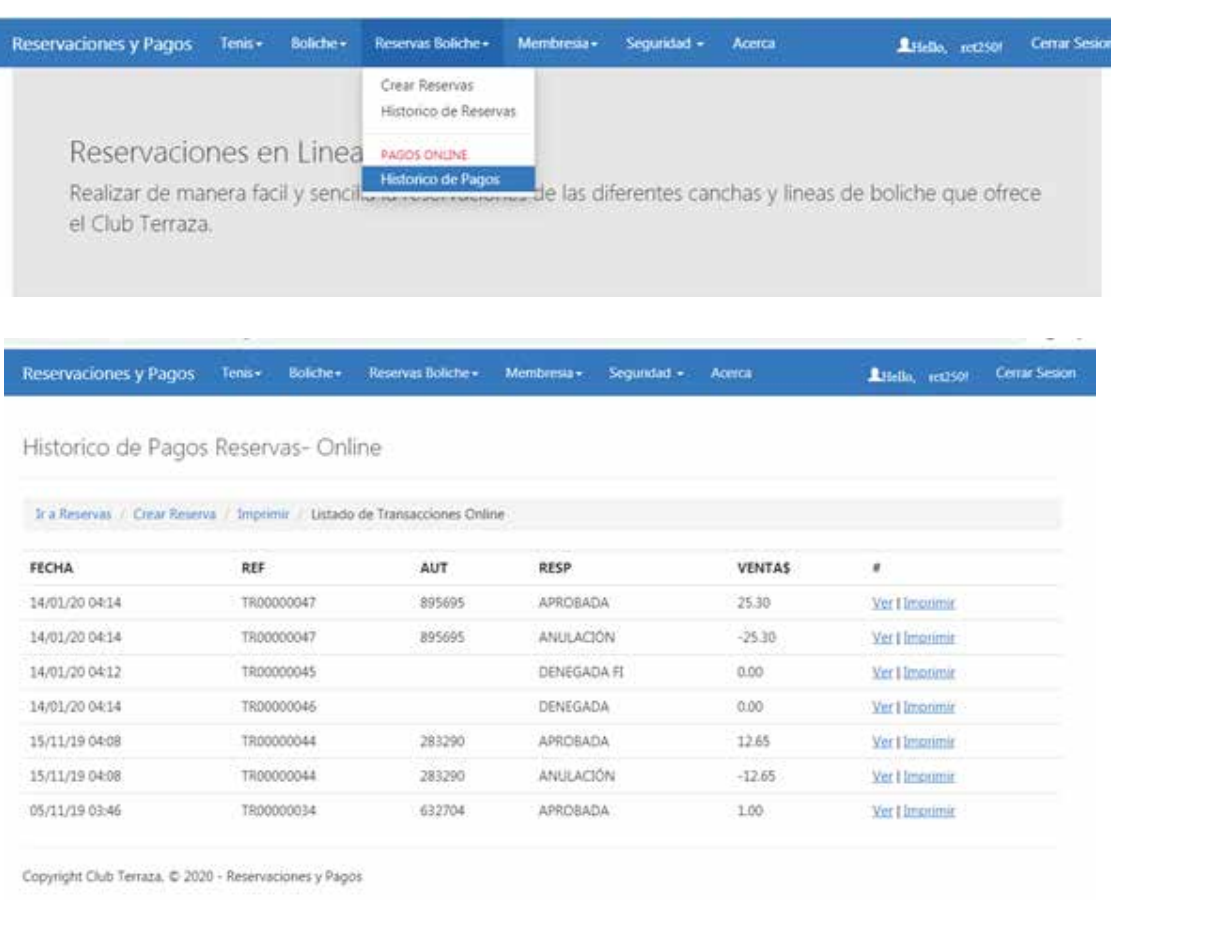

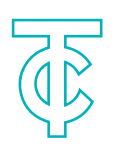

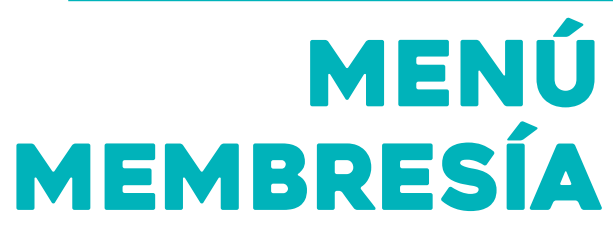

#### Saldo Membresía

Una vez ingresada la información correcta de la cuenta de usuario, ingresar al menú Membresía y seleccionar sobre "Saldos Membresía" lo cual permite ver el saldo actual de la cuota de membresía y a la misma vez plicar el pago correspondiente.

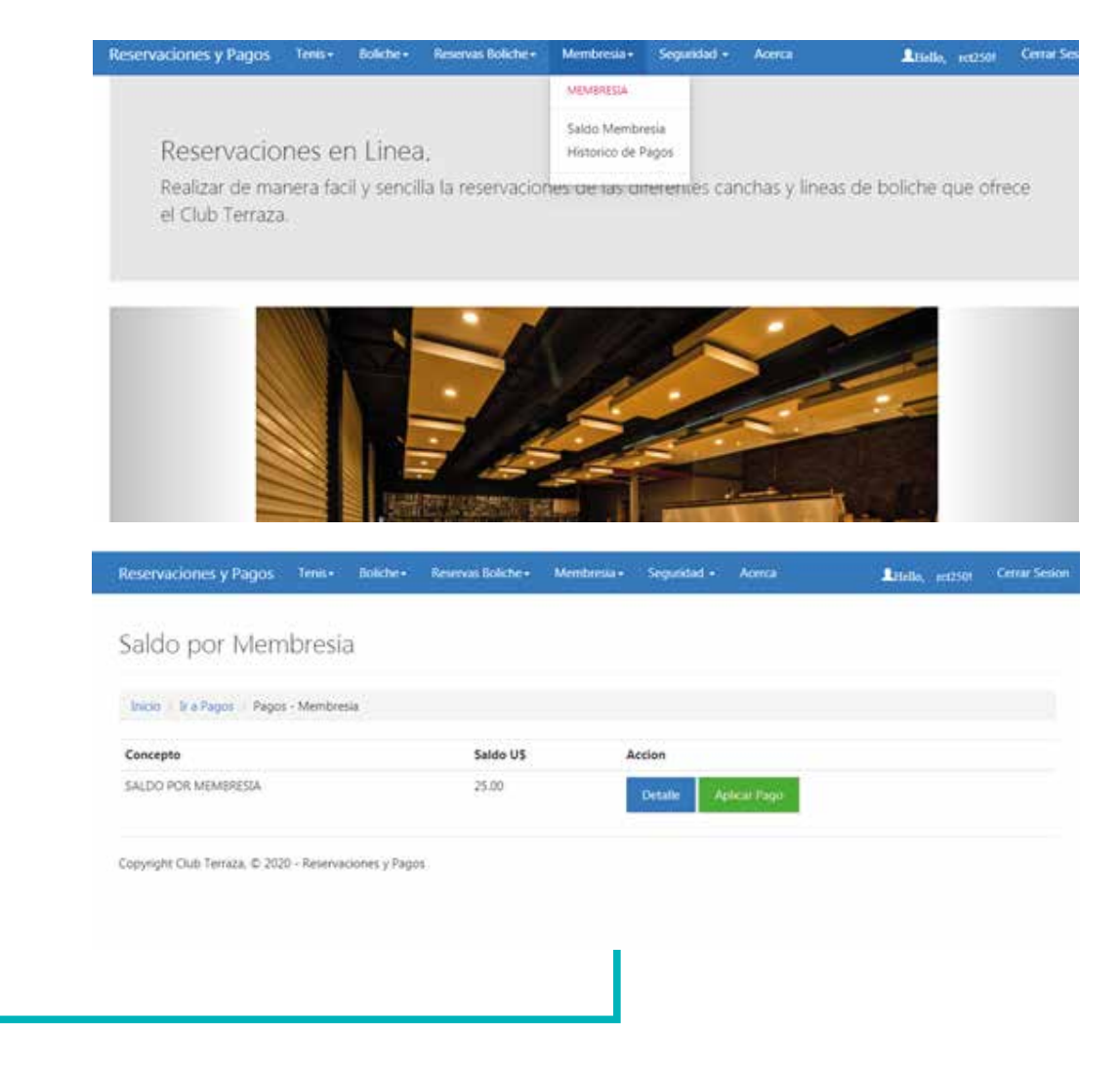

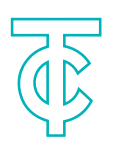

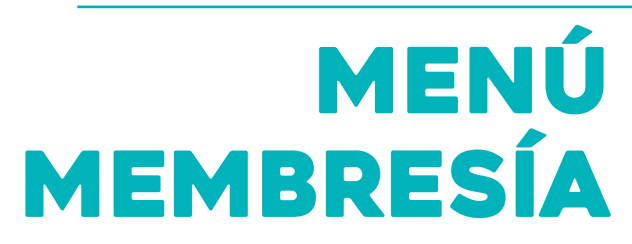

### Saldo de Membresía

Estado de cuenta Impreso

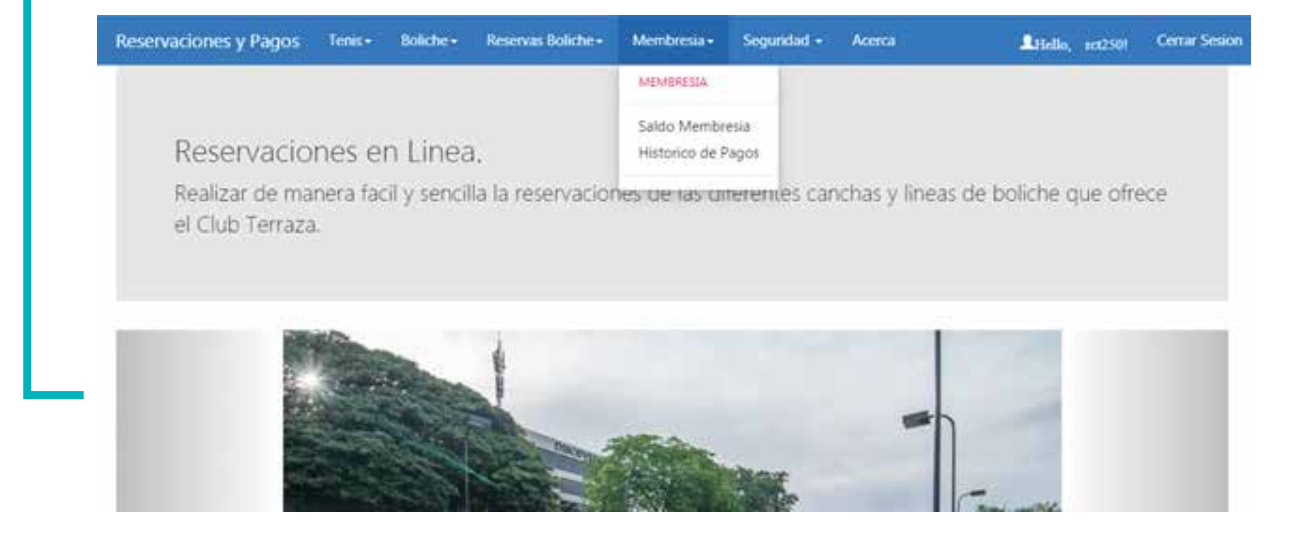

En la opción detalle y mostrará el estado de cuenta de Membresía.

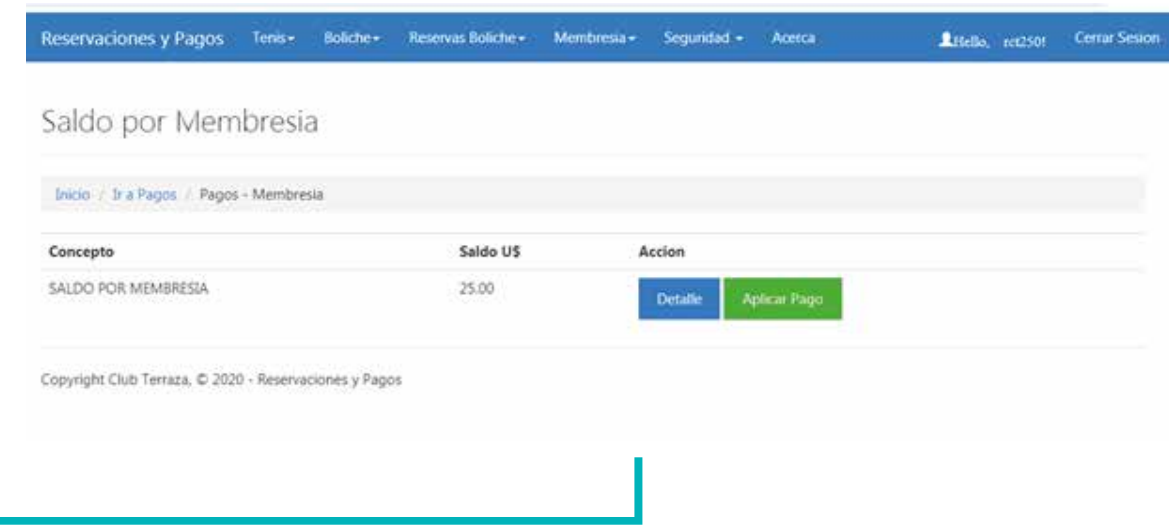

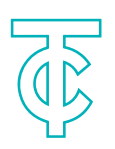

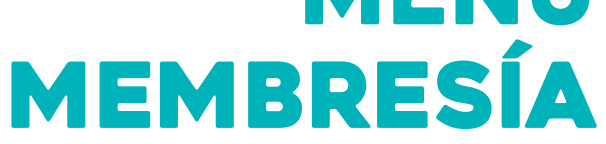

### Saldo de Membresía

#### Mostrará el estado de cuenta que puede ser impreso y guardado en formato PDF.

Estado de Cuenta Membresia

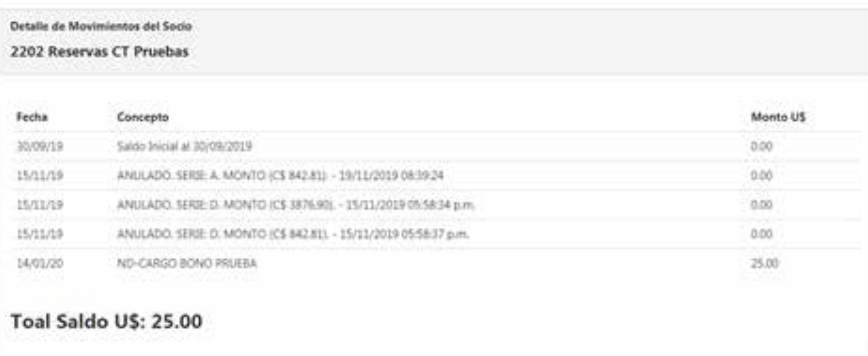

Regissar / Importi

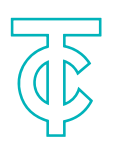

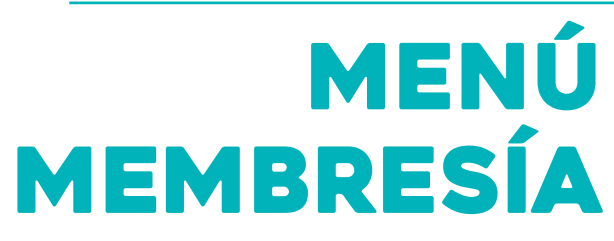

### Historico de Pago

Esta opción permite visualizar de forma rápida y real, el histórico de pagos registrados de la cuota de membresía.

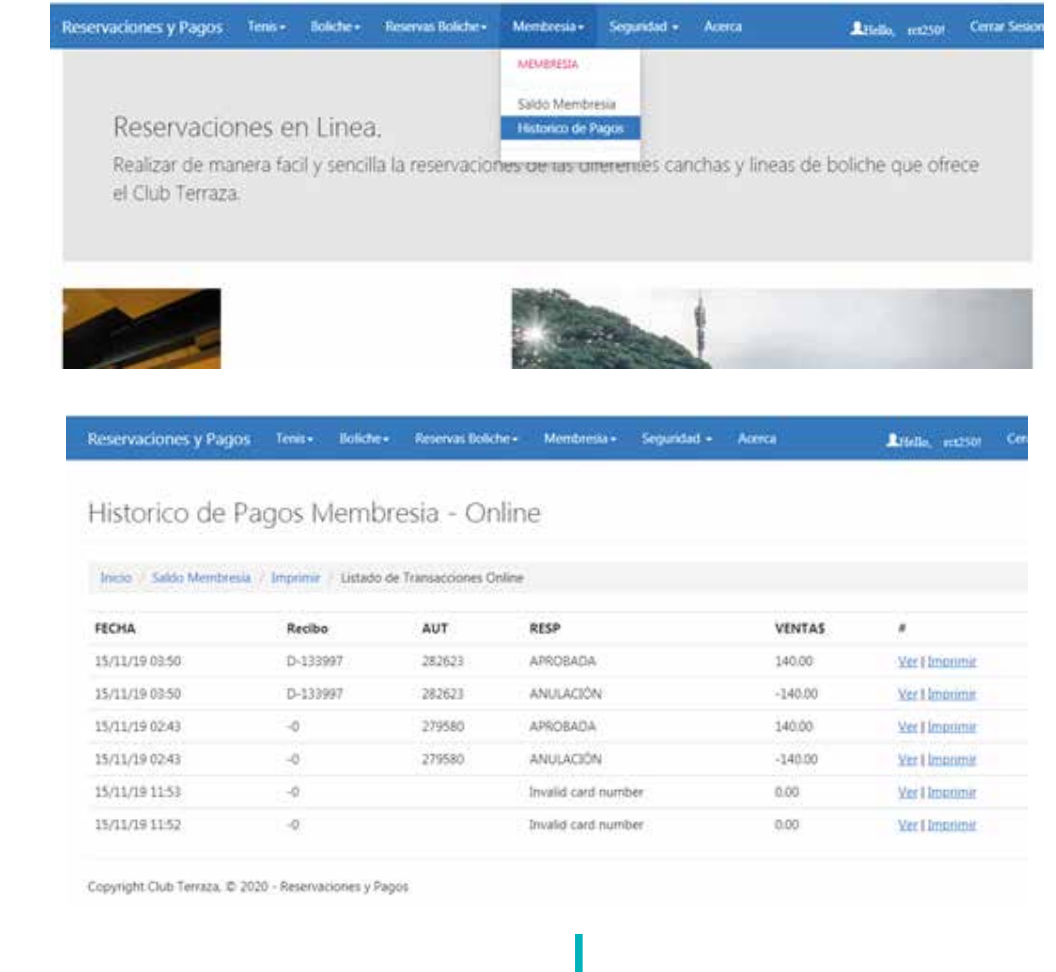